## **Reactive Breeding Animals & Horses in 4H Online**

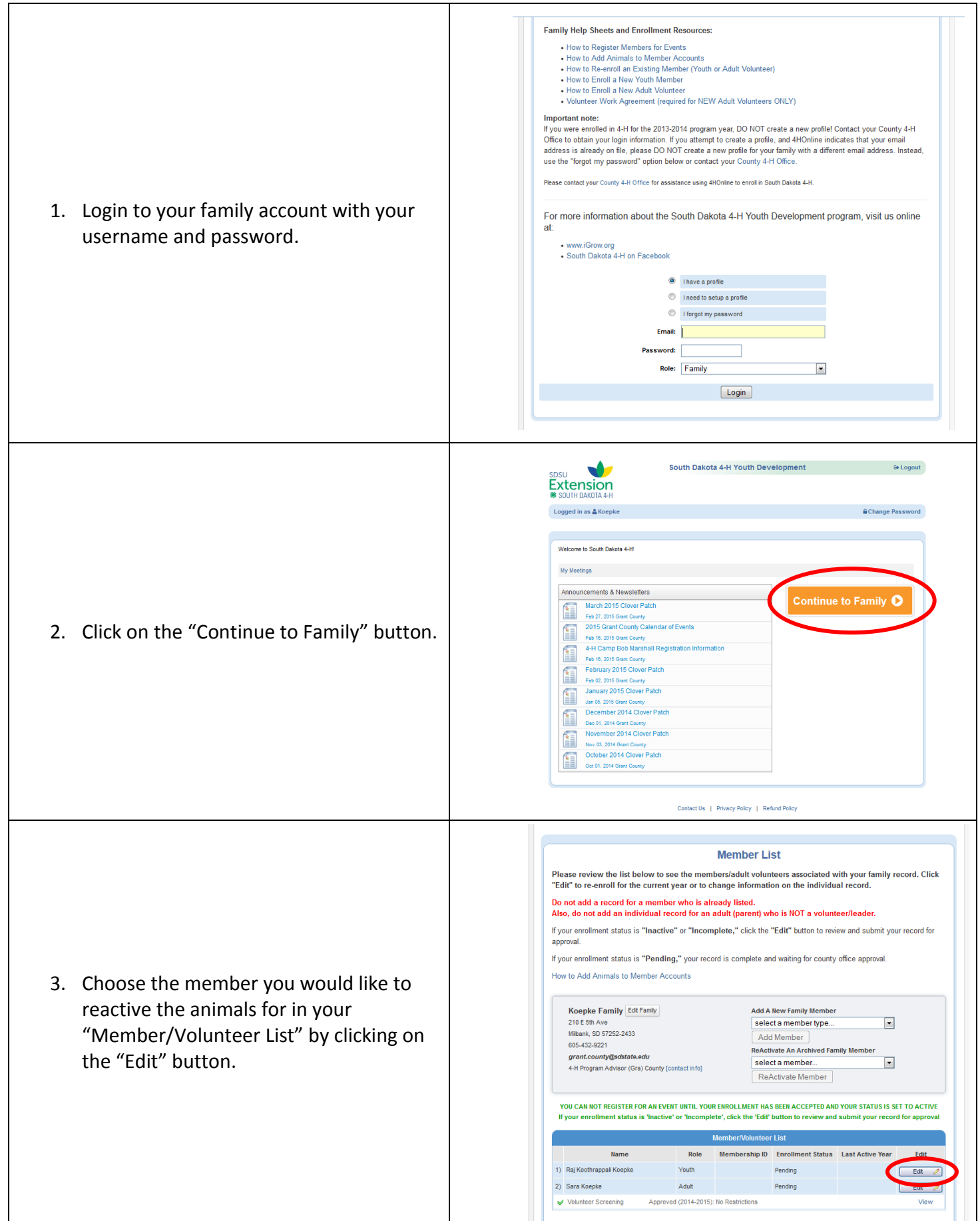

## **Reactive Breeding Animals & Horses in 4H Online**

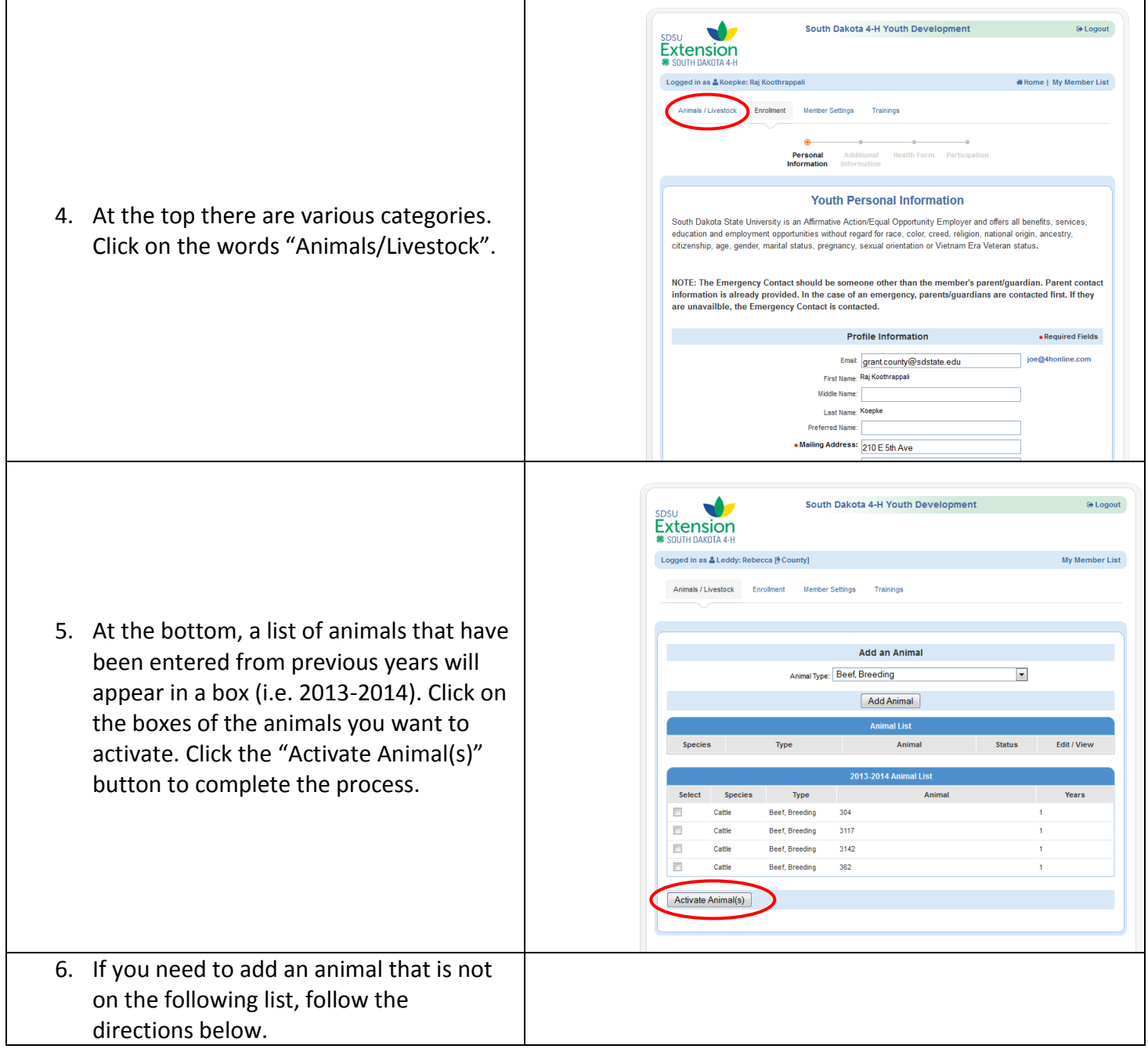

## **How to Add Animals**

1. Login to a family account.

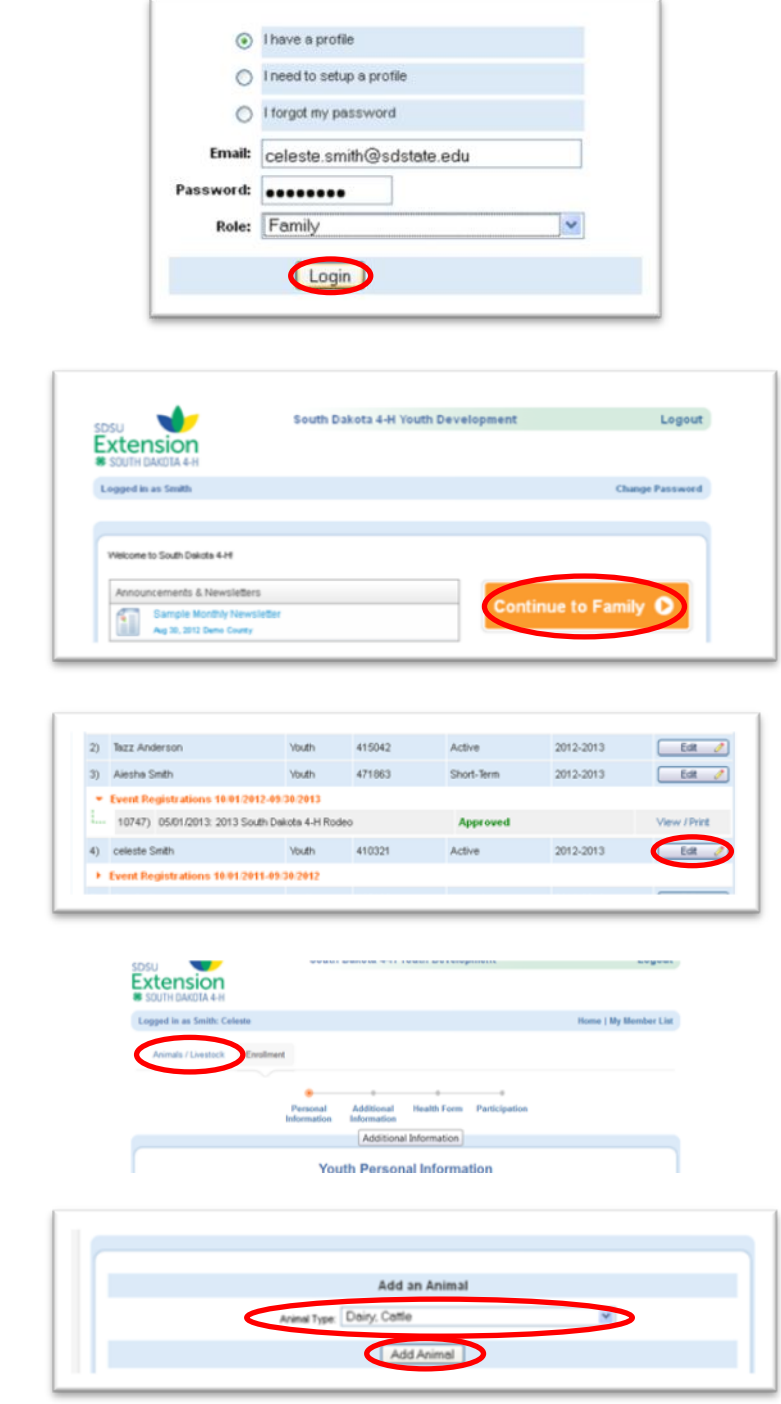

2. Click "Continue to Family"

- 3. Click "Edit" next to a member add Animal information.
- 4. Click on the "Animals/Livestock" page.

- 5. Select the "Animal Type."
- 6. Click "Add Animal."
- 7. Enter the requested Animal Information. NOTE: Items in BOLD are required.
- 8. Click "Select" under the document name to upload the appropriate forms.

NOTE: Uploading documents may require that the family scan and save the documents to their computer. If a family does not have access to a scanner, send required forms to the County 4-H Office and County 4-H Staff will scan and upload the forms to 4HOnline.

- 9. If all of the information is complete and accurate, check "I verify the information for this animal is accurate."
- 10. Click "Save."
- 11. The Animal will appear on the member's "Animal List."
- 12. Repeat steps 5 10 for each animal the member plans to use for the current 4-H Program year.
- 13. To edit animal information prior to the Livestock Identification deadline, click "Edit/View" next to the animal entry. Animal information is locked after the identification deadline.
- 14. To add animals for another family member, click "My Member List" and repeat steps 4 – 10.

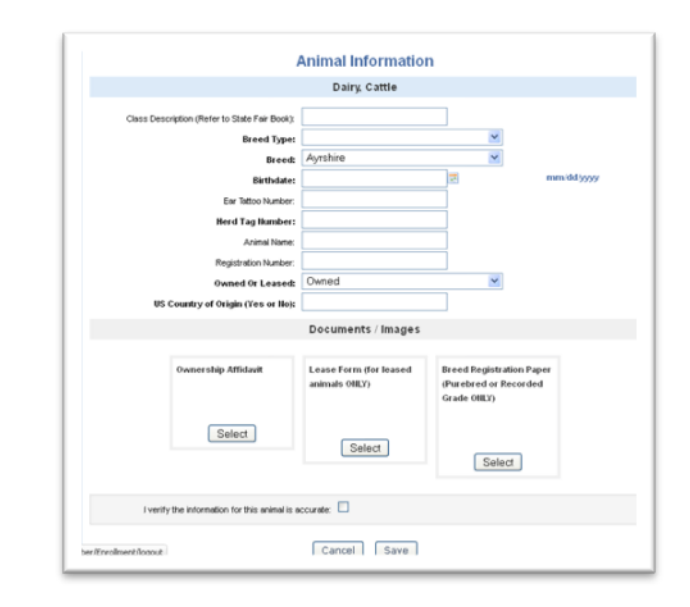

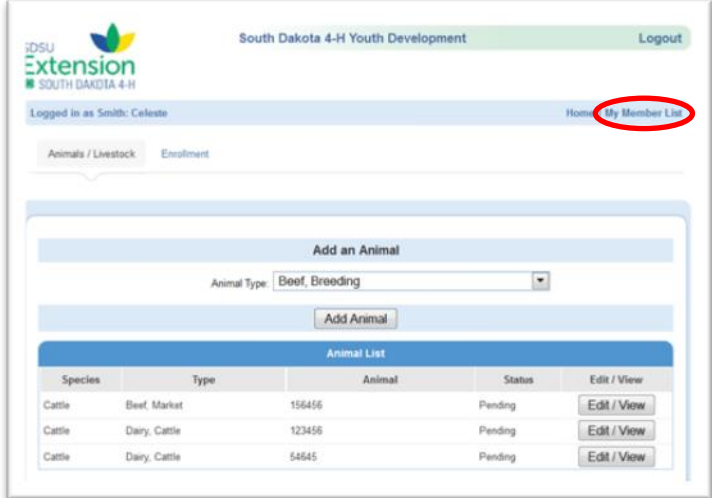